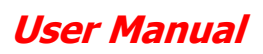

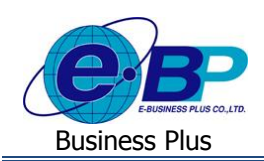

# **บทที่ 3 ฟังก์ชั่นการใช้งานส าหรับผู้ดูแลระบบ**

ี สำหรับการเข้าสู่ระบบแรงงานสัมพันธ์ ส่วนการขอสวัสดิการพนักงานของ Business Plus นั้น จะแบ่งการเข้าใช้งานออกเป็น ตามตำแหน่งงาน ด้วยกัน 4 ตำแหน่ง คือ ผู้ดูแลระบบ, พนักงานขอสวัสดิการ, ผู้อนุมัติเอกสารและผู้โอนข้อมูลเข้าโปรแกรม เงินเดือน ซึ่งการเข้าใช้งานในแต่ละส่วนก็จะมีการทำงานที่แตกต่างกัน สำหรับเนื้อหาในบทนี้ก็จะกล่าวถึงการเข้าใช้งานของผู้ดูแล ระบบ เพื่อทำการตั้งค่าระบบก่อนที่จะเริ่มใช้งาน โดยผัดแลระบบสามารถทำการตั้งค่าได้ทั้งหมด 7 หัวข้อ ดังนี้

- 1. กลุ่มผู้อนุมัติ : เป็นการสร้างกลุ่มผู้อนุมัติในการอนุมัติเอกสารให้พนักงาน
- 2. สายอนุมัติ : เป็นการกำหนดลำดับการอนุมัติ โดยสามารถนำกลุ่มผ้อนุมัติมากำหนดในแต่ละลำดับได้
- 3. สิทธิการอนุมัติ : เป็นการกำหนดสิทธิของการอนุมัติให้กับผู้อนุมัติในแต่ละลำดับ
- 4. ผู้ดูแลระบบ : เป็นการกำหนดผู้ดูแลระบบว่าจะให้ผู้ใช้งานท่านใดเป็นผู้ดูแลระบบ
- 5. ผู้โอนข้อมูล : เป็นการกำหนดว่าจะให้ผู้ใช้งานท่านใดเป็นผู้โอนยอดเงินสวัสดิการเข้าโปรแกรมเงินเดือน
- 6. ผู้ตรวจสอบข้อมูล : เป็นการกำหนดว่าจะให้ผ้ใช้งานท่านใดเป็นผู้ตรวจสอบข้อมูลสวัสดิการต่างๆ
- 7. กำหนดรหัสเงินเพิ่ม : เป็นการตั้งค่าประเภทเงินเพิ่มที่จะเชื่อมโยงกันเพื่อโอนเข้าโปรแกรมเงินเดือน

#### **การเข้าสู่หน้าจอผู้ดูแลระบบ**

กำรเขำ้สู่หน้ำจอผู้ดูแลระบบ สำมำรถเขำ้โดยผำ่ น Brower เช่น Internet Explorer, Google Chrome และ Firefox โดยระบุURL หรือ Address สำหรับเข้าระบบแรงงานสัมพันธ์ ส่วนการขอสวัสดิการพนักงาน ซึ่งจะปรากฏหน้าจอดังรูป

 $\triangleright$  คลิกเมนู -> ผู้ดูแลระบบ

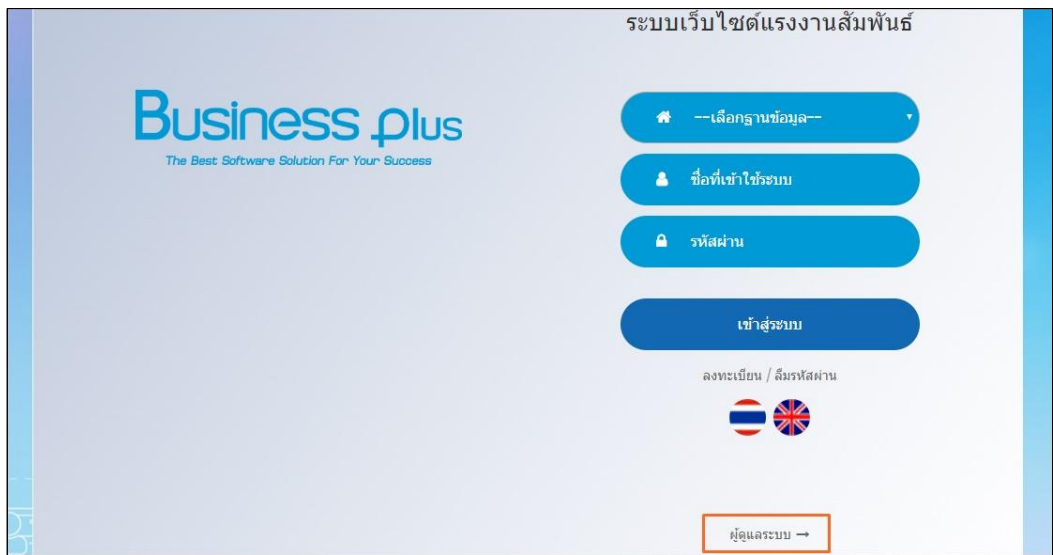

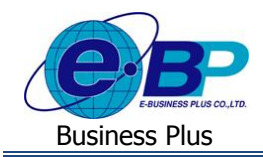

 $\blacktriangleright$  ระบุชื่อผู้ใช้งานและรหัสลับของผู้ดูแลระบบ -> คลิกไอคอน เข้าสู่ระบบ

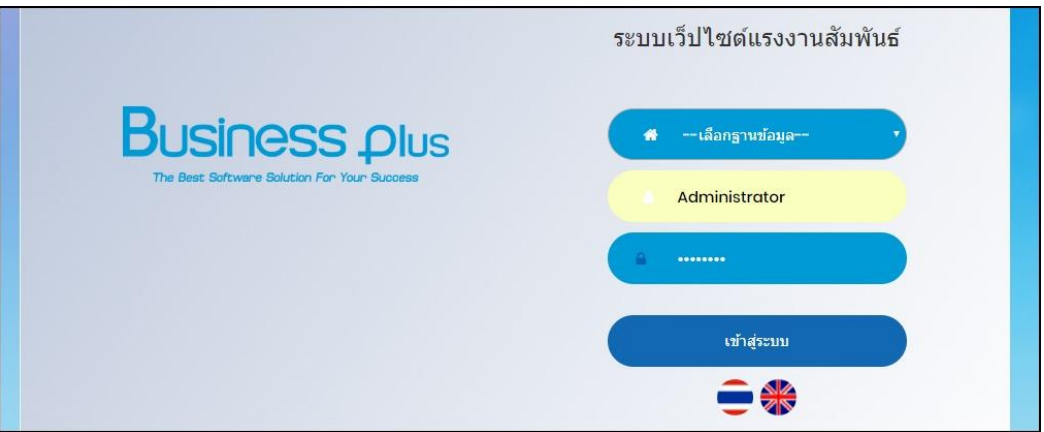

### $\blacktriangleright$  จะปรากฏหน้าจอดังนี้

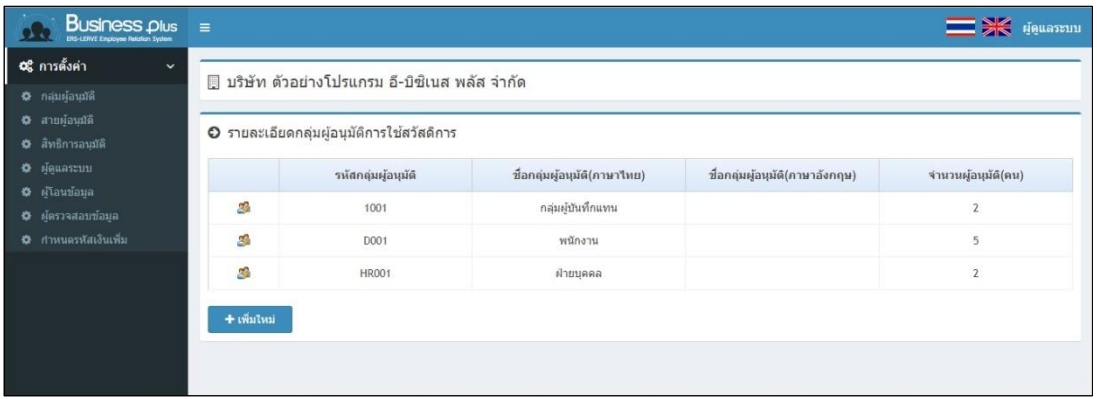

#### 1) <u>การกำหนดกลุ่มผู้อนุมัติการใช้สวัสดิการพนักงาน</u>

กำรกำ หนดกลุ่มผูอ้ นุมตัิกำรใชส้ วสั ดิกำรเป็นกำรกำ หนดผูอ้ นุมตัิเอกสำรในระบบ โดยสำมำรถระบุชื่อผูใ้ชง้ำนในแต่ละกลุ่ม ้ผู้อนุมัติได้ ซึ่งผู้อนุมัติที่อยู่ในกลุ่มเดียวกันจะมีสิทธิการอนุมัติเอกสารได้ทุกท่าน โดยมีขั้นตอนดังนี้

#### **วธิีบันทกึข้อมูล**

 $\blacktriangleright$  เมื่อเข้ามาในหน้าจอผู้ดูแลระบบแล้ว -> คลิกเมนู การตั้งค่า -> คลิกแถบ กลุ่มผู้อนุมัติ -> คลิกไอคอน เพิ่มใหม่

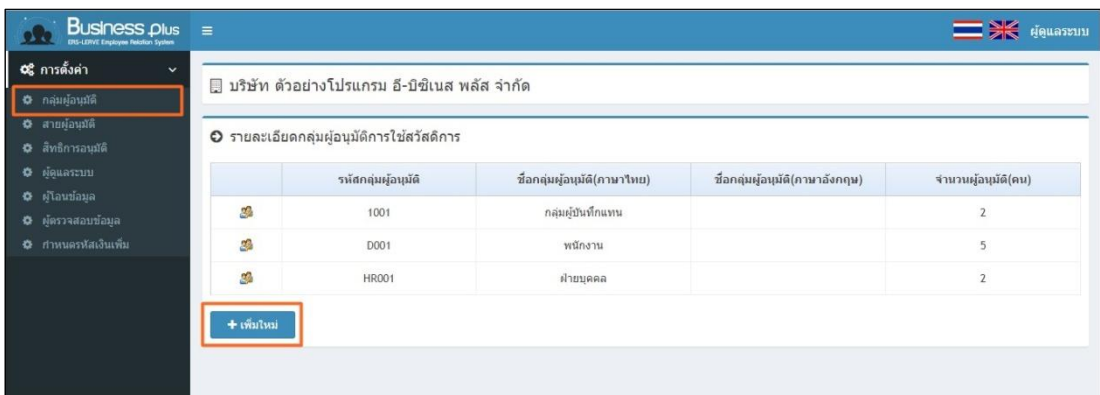

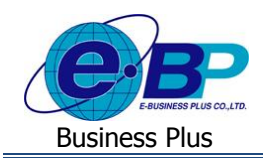

 $\blacktriangleright$  จะปรากฏหน้าจอให้ทำการกำหนดกลุ่มผู้อนุมัติการใช้สวัสดิการ โดยมีขั้นตอนการตั้งก่าดังนี้

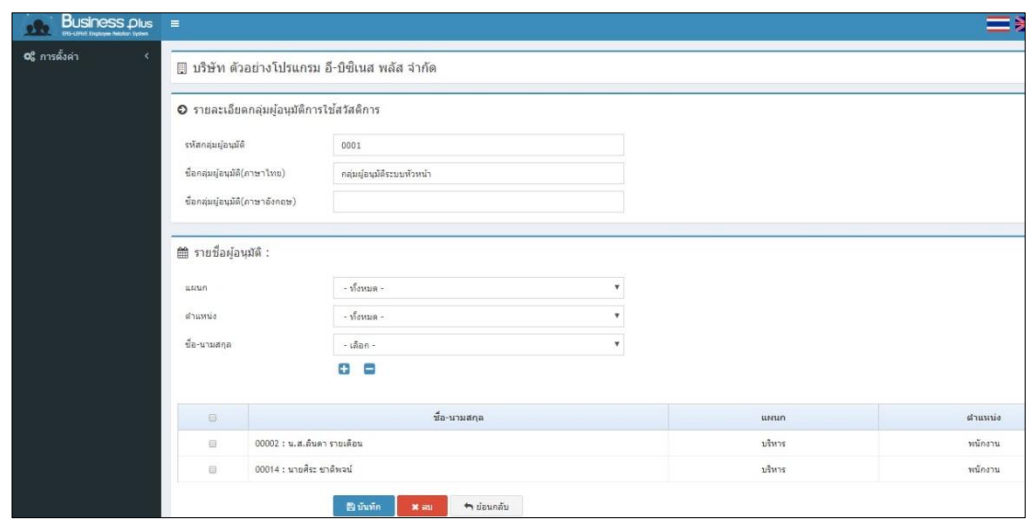

# **วธิีการต้งัค่ากลุ่มผู้อนุมตัิ**

- **รหัสกลุ่มผู้อนุมตั ิ** คือ กำรระบุรหสัของกลุ่มผอู้นุมตัิแต่ละกลุ่ม
- **ชื่อกลุ่มผู้อนุมัติ (ภาษาไทย) คื**อ ระบุชื่อกลุ่มผู้อนุมัติภาษาไทย
- **ชื่อกลุ่มผู้อนุมัติ (ภาษาอังกฤษ)** คือ ระบุชื่อกลุ่มผู้อนุมัติภาษาอังกฤษ

#### **วธิีเพมิ่ ผ้อู นุมตัใินกล่มุ**

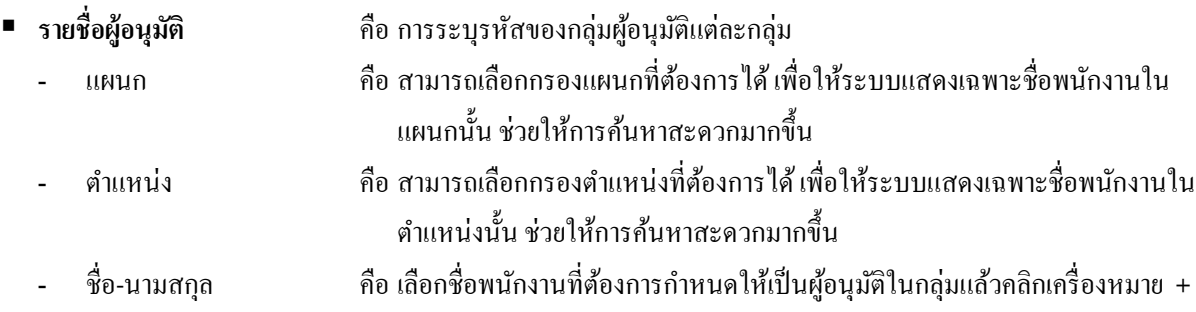

# $\blacktriangleright$  เมื่อทำการตั้งค่าเรียบเรือยแล้วคลิกไอคอนบันทึก ระบบจะแสดงหน้าจอดังนี้

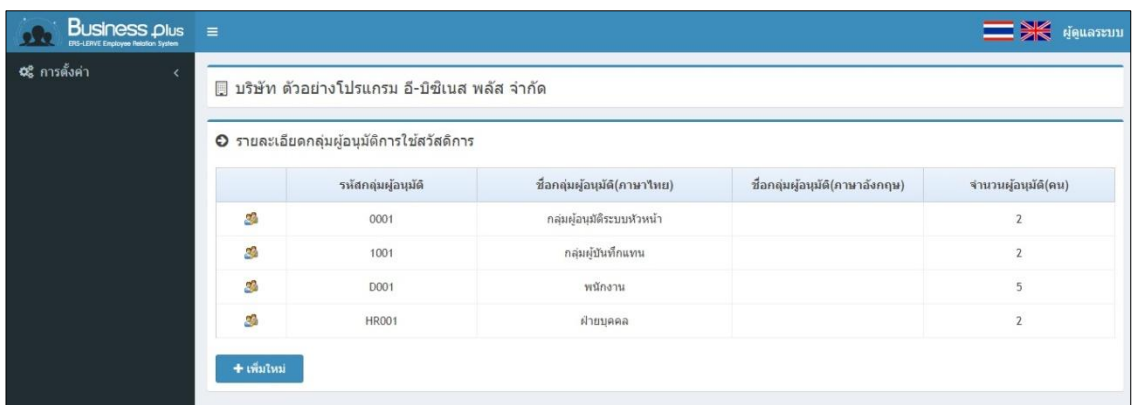

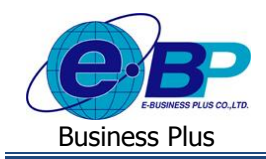

#### **ค าอธิบาย**

- **รหัสกลุ่มผู้อนุมตั ิ** คือ กำรระบุรหสัของกลุ่มผอู้นุมตัิแต่ละกลุ่ม
- **ชื่อกลุ่มผู้อนุมัติ (ภาษาไทย) คื**อ ระบุชื่อกลุ่มผู้อนุมัติภาษาไทย
- **ชื่อกลุ่มผู้อนุมตัิ(ภาษาอังกฤษ)** คือ ระบุชื่อกลุ่มผอู้นุมตัิภำษำองักฤษ
- **จำนวนผู้อนุมัติ(คน) คือ ระบบจะแสดงจำนวนผู้อนุมัติตามที่ระบุไว้ในแต่ละกลุ่ม**

#### 2) <u>การกำหนดสายอนุมัติการใช้สวัสดิการพนักงาน</u>

ึการกำหนดสายอนุมัติการใช้สวัสดิการเป็นการกำหนดระดับการอนุมัติเอกสารในระบบ โดยสามารถนำกลุ่มผู้อนุมัติตามที่ได้ตั้ง ้ ค่าไว้ มาทำการกำหนดในสายอนุมัติได้สูงสุด 5 กลุ่ม โดยมีขั้นตอนดังนี้

#### **วธิีบันทกึข้อมูล**

เมื่อเข้ำมำในหน้ำจอผู้ดูแลระบบแล้ว -> คลิกเมนูกำรต้งัค่ำ -> คลิกแถบ สำยผู้อนุมัติ -> คลิกไอคอน เพิ่มใหม่

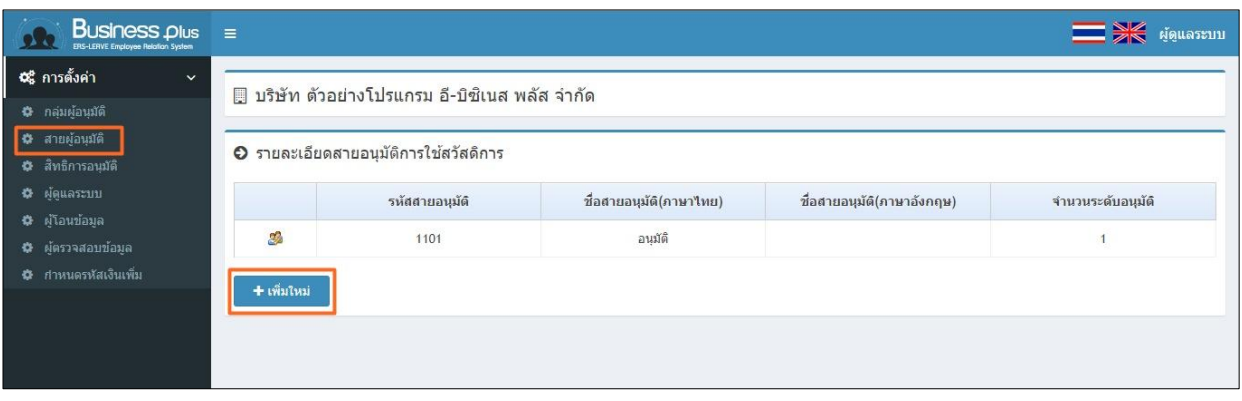

### $\blacktriangleright$  จะปรากฏหน้าจอดังนี้

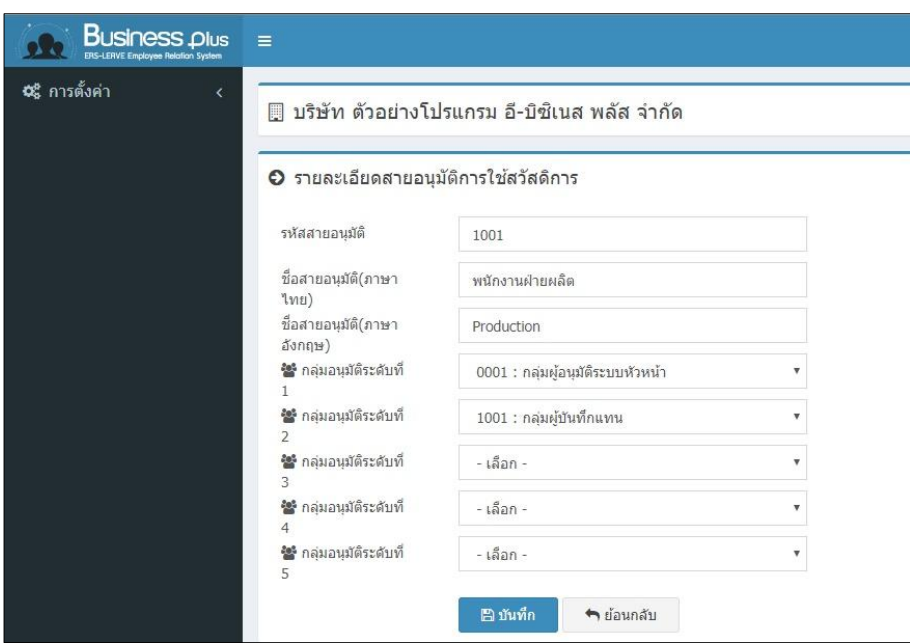

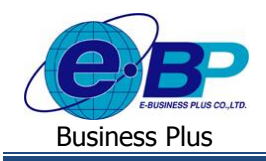

**วธิีการต้งัค่าสายอนุมตัิ**

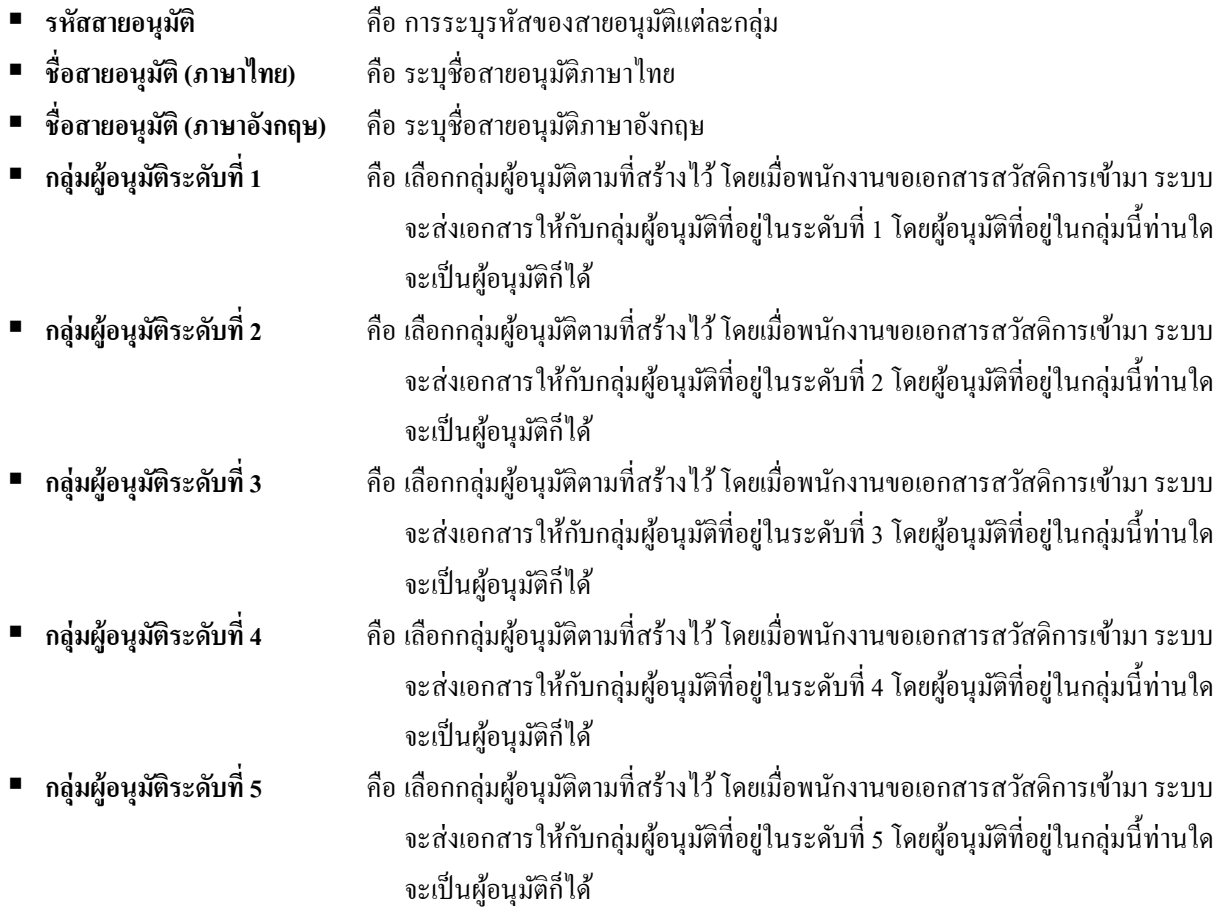

 $\blacktriangleright$  เมื่อทำการตั้งค่าเรียบร้อยแล้วคลิกไอคอนบันทึก ระบบจะแสดงหน้าจอดังนี้

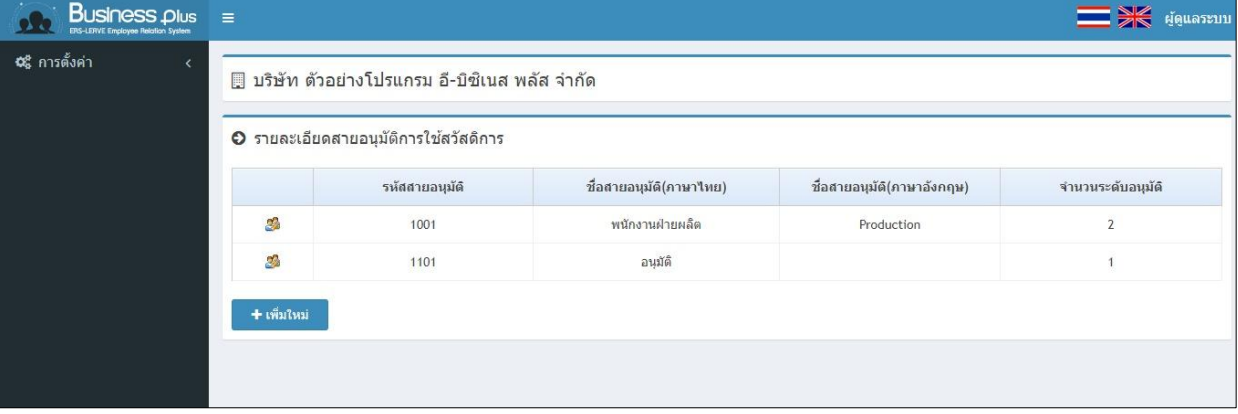

**ค าอธิบาย**

- **รหัสสายอนุมตั ิ** คือ กำรระบุรหสัของกลุ่มผอู้นุมตัิแต่ละกลุ่ม
- **ชื่อสายอนุมัติ (ภาษาไทย) คื**อ ระบุชื่อกลุ่มผู้อนุมัติภาษาไทย
- **ชื่อสายอนุมัติ (ภาษาอังกฤษ) คือ ระบุชื่อกลุ่มผู้อนุมัติภาษาอังกฤษ**
- **จำนวนระดับการอนุมัติ** คือ ระบบจะแสดงระดับของการอนุมัติเอกสารตามที่ได้กำหนดไว้ในสายอนุมัติ

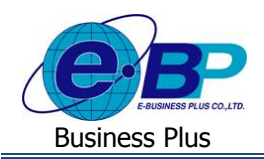

# **3) การกา หนดสิทธิการอนุมัติการใช้สวสัดิการ**

การกำหนดสิทธิการอนุมัติการใช้สวัสดิการ เป็นการระบุว่าสายอนุมัติในแต่ละสายจะทำการอนุมัติเอกสารให้กับพนักงานท่าน ใดบำ้งโดยมีข้นั ตอนกำรต้งัค่ำดงัน้ี

#### **วธิีบันทกึข้อมูล**

 เมื่อเข้ำมำในหน้ำจอผู้ดูแลระบบแล้ว ->คลิกเมนูกำรต้งัค่ำ ->คลิกแถบ สิทธิกำรอนุมัติ ->ระบบจะแสดงสำยอนุมัติ ตำมที่ไดท้ ำ กำรต้งัค่ำไว้

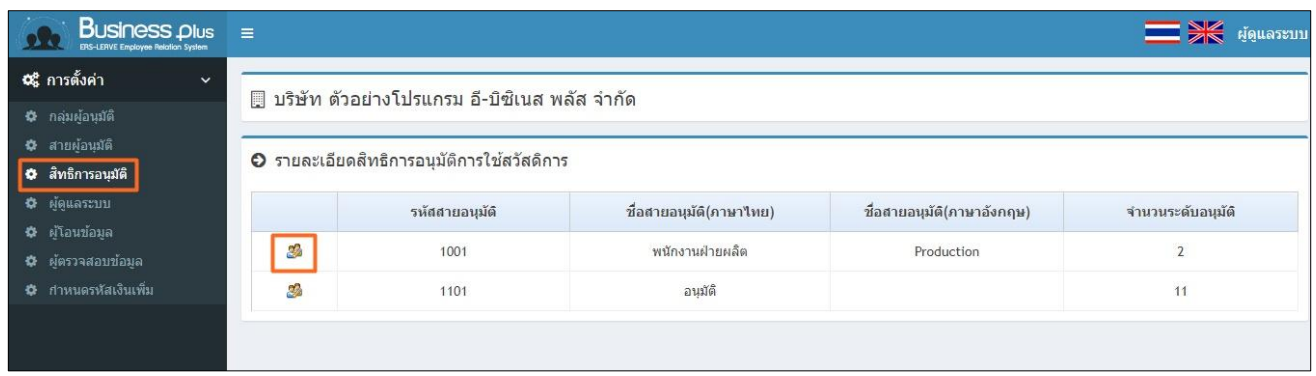

 $\blacktriangleright$  ในการตั้งค่าสิทธิการอนุมัติให้คลิกไอคอน  $\bm{3}$  จะแสดงหน้าจอดังนี้

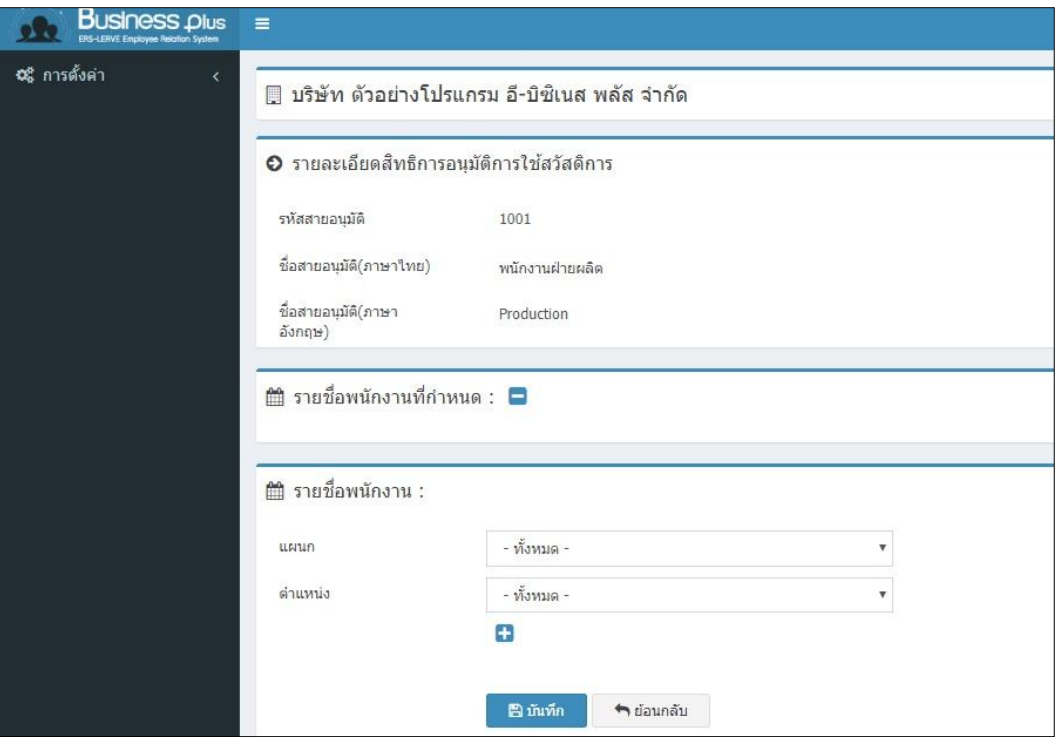

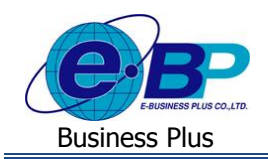

### **ชื่อสายอนุมตัิ**

- **รหัสสายอนุมตั ิ** คือระบบจะแสดงรหสั สำยอนุมตัิที่จะทำ กำรกำ หนด
- **ชื่อสายอนุมัติ (ภาษาไทย) คือ ระบบจะแสดงชื่อสายอนุมัติ (ภาษาไทย) ที่จะทำการกำหนด**
- **ชื่อสายอนุมัติ (ภาษาอังกฤษ) คื**อ ระบบจะแสดงชื่อสายอนุมัติ (ภาษาอังกฤษ) ที่จะทำการกำหนด

### **วิธีการก าหนดรายชื่อพนักงาน**

- **รายชื่อพนักงาน**
	- **-** แผนก คือ สำมำรถเลือกชื่อแผนก เพื่อให้ระบบแสดงเฉพำะรำยชื่อพนกังำนที่อยใู่ นแผนก ตำมที่เลือก ซ่ึงช่วยใหส้ะดวกในกำรเลือกชื่อพนกังำน
	- **-** ตำ แหน่ง คือ สำมำรถเลือกชื่อตำ แหน่งงำน เพอื่ ใหร้ะบบแสดงรำยชื่อพนกังำนที่อยใู่ นตำ แหน่ง ตำมที่เลือก ซ่ึงช่วยใหส้ะดวกในกำรเลือกชื่อพนกังำน
- $\triangleright$  ให้ทำการคลิกเครื่องหมายถูกที่ชื่อพนักงานที่ต้องการ -> คลิกเครื่องหมาย  $\blacksquare$  ระบบจะแสดงรายชื่อพนักงานที่เลือก ในหวัขอ้ของรำยชื่อพนกังำนที่กำ หนด -> คลิกไอคอน บันทึก

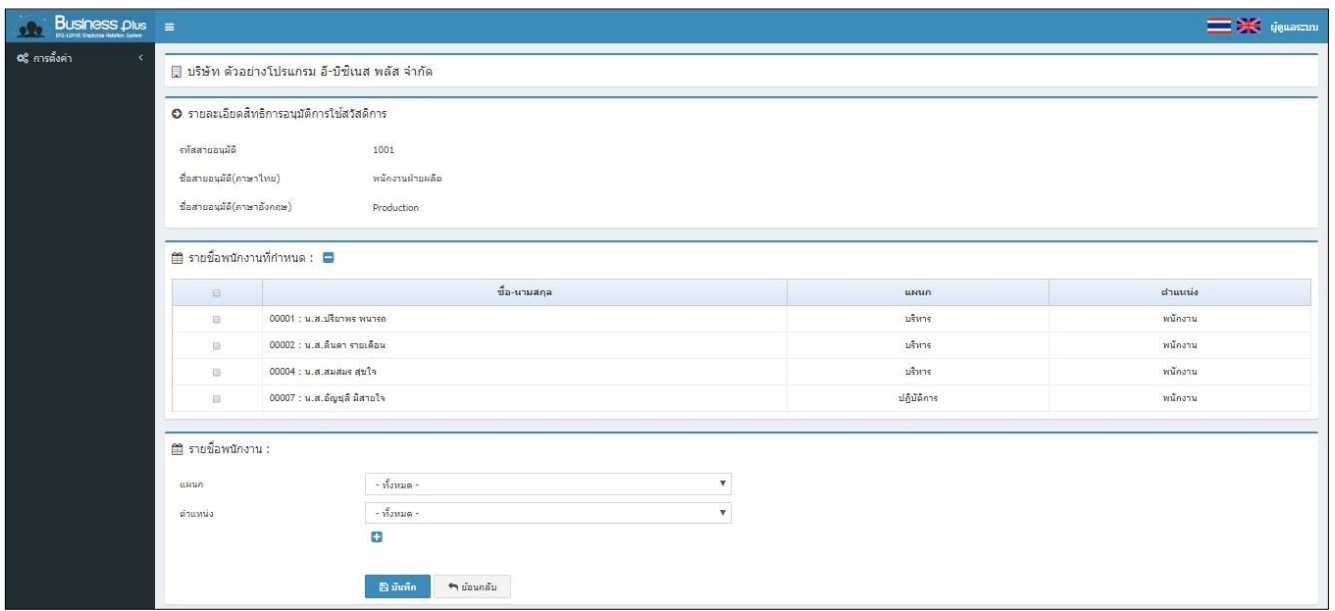

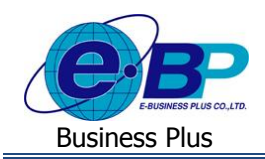

 $\blacktriangleright$  เมื่อทำการตั้งค่าเรียบร้อยแล้วคลิกไอคอนบันทึก ระบบจะแสดงหน้าจอดังนี้

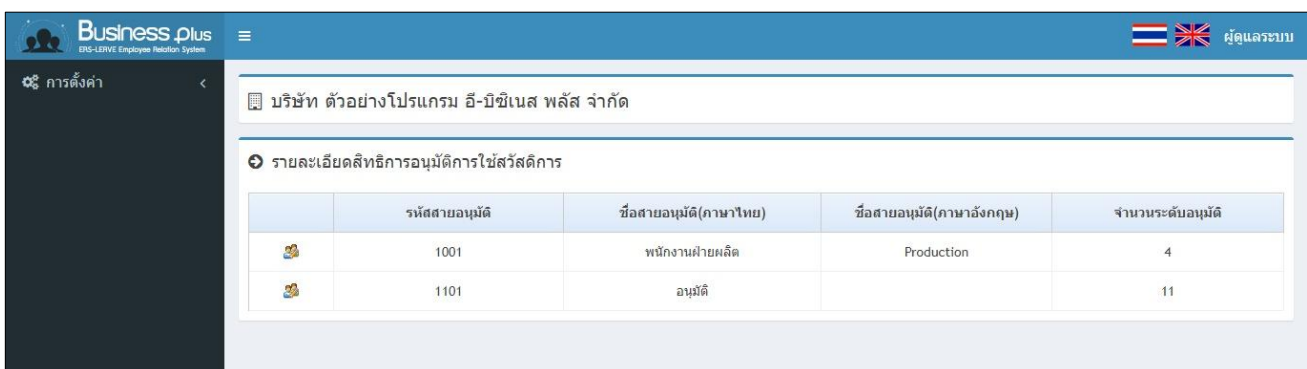

**ค าอธิบาย**

- **รหัสสายอนุมตั ิ** คือ กำรระบุรหสัของกลุ่มผอู้นุมตัิแต่ละกลุ่ม
- **ชื่อสายอนุมตัิ(ภาษาไทย)** คือ ระบุชื่อกลุ่มผอู้นุมตัิภำษำไทย
	- **ชื่อสายอนุมตัิ(ภาษาอังกฤษ)** คือ ระบุชื่อกลุ่มผอู้นุมตัิภำษำองักฤษ
- **จำนวนพนักงาน (คน) คื**อ ระบบจะแสดงจำนวนพนักงานที่กำหนดในสายอนุมัติแต่ละสาย

#### **4) การกา หนดผู้ดูแลระบบ**

ึการกำหนดผู้ดูแลระบบ เป็นการกำหนดว่าผู้ใช้งานท่านใดสามารถจะเข้ามาเป็นผู้ดูแลระบบได้บ้าง โดยมีขั้นตอนการตั้งก่าดังนี้

#### **วธิีบันทกึข้อมูล**

เมื่อเข้ำมำในหน้ำจอผู้ดูแลระบบแล้ว -> คลิกเมนูกำรต้งัค่ำ -> คลิกแถบ ผู้ดูแลระบบ ->คลิกไอคอน เพิ่มใหม่

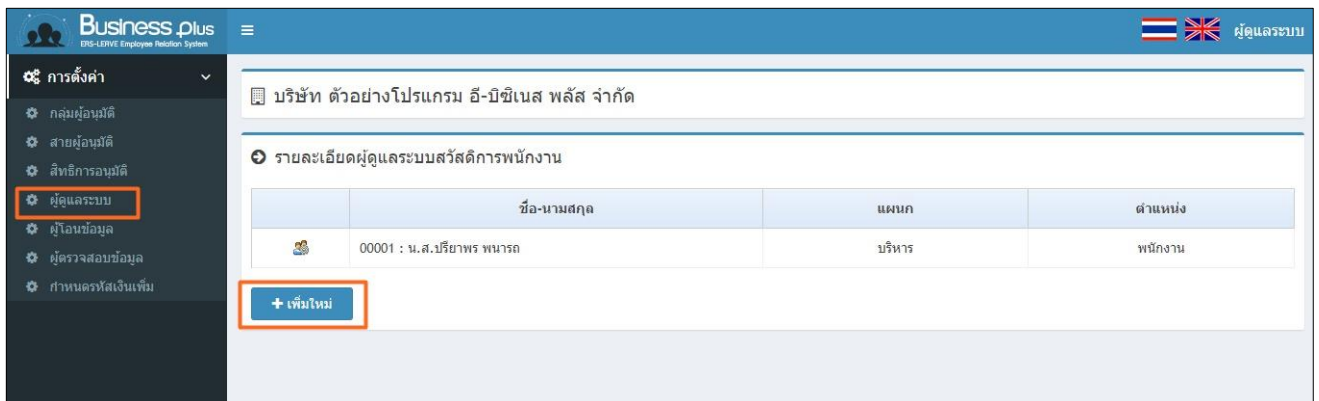

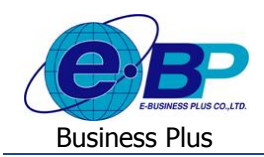

 $\blacktriangleright$  ระบบจะแสดงหน้าจอเพื่อให้เลือกข้อมูลของพนักงาน โดยมีรายละเอียดดังนี้

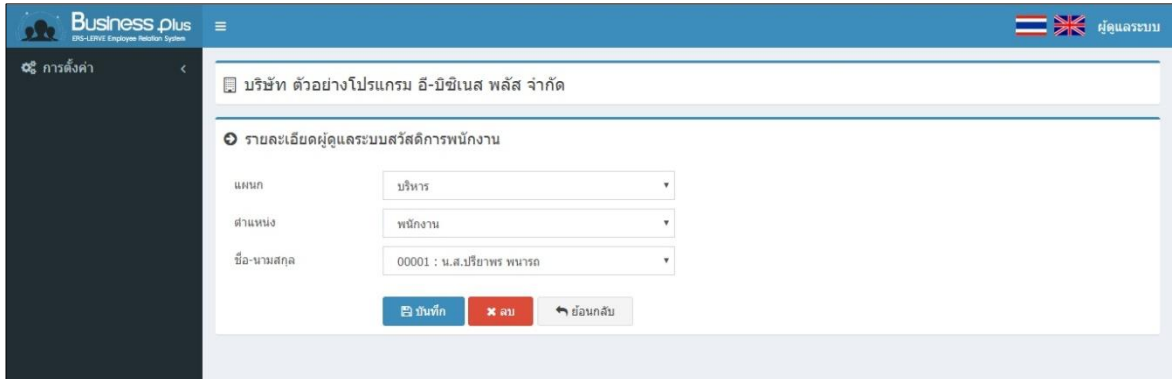

#### **วธิีการเลอืกชื่อผู้ดูแลระบบ**

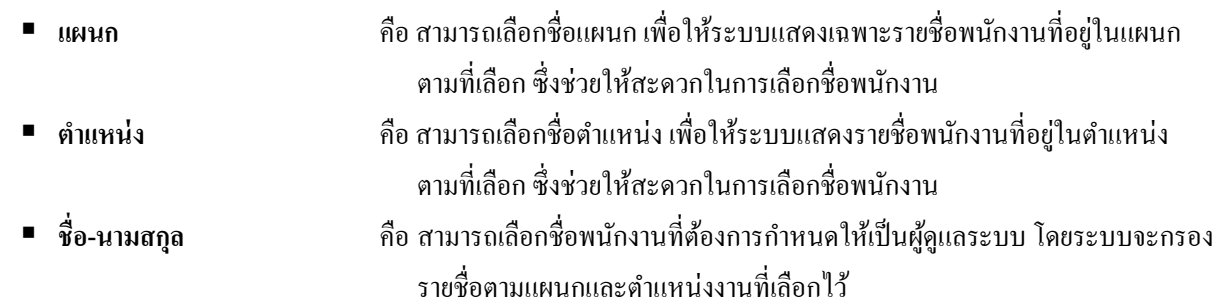

### $\blacktriangleright$  เมื่อทำการตั้งค่าเรียบร้อยแล้วคลิกไอคอนบันทึก ระบบจะแสดงหน้าจอดังนี้

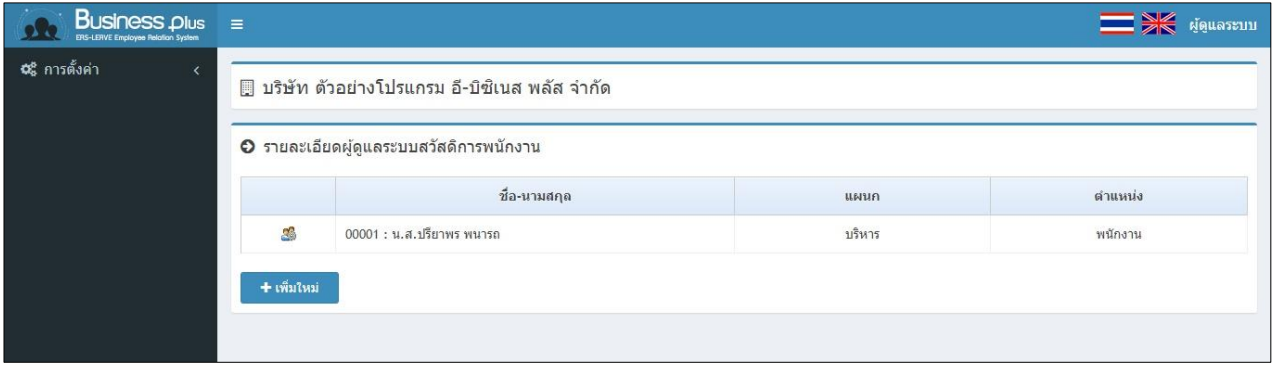

### **5) การกา หนดผู้โอนข้อมูล**

การกำหนดผู้โอนข้อมูล เป็นการกำหนดว่าผู้ใช้งานท่านใดสามารถจะเข้ามาเป็นผู้โอนข้อมูลที่ผ่านการอนุมัติในระบบเว็บ ้สวัสดิการเข้ามาในโปรแกรมเงินเดือนได้บ้าง โดยมีขั้นตอนการตั้งก่ำดังนี้

#### **วธิีบันทกึข้อมูล**

เมื่อเข้ำมำในหน้ำจอผู้ดูแลระบบแล้ว -> คลิกเมนูกำรต้งัค่ำ -> คลิกแถบ ผู้โอนข้อมูล ->คลิกไอคอน เพิ่มใหม่

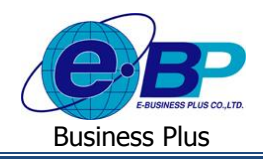

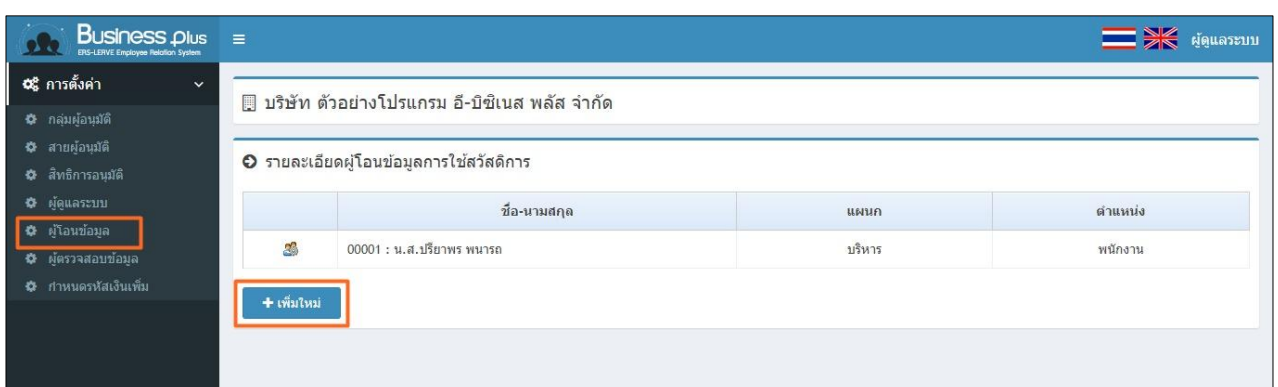

 $\blacktriangleright$  ระบบจะแสดงหน้าจอเพื่อให้เลือกข้อมูลของพนักงาน โดยมีรายละเอียดดังนี้

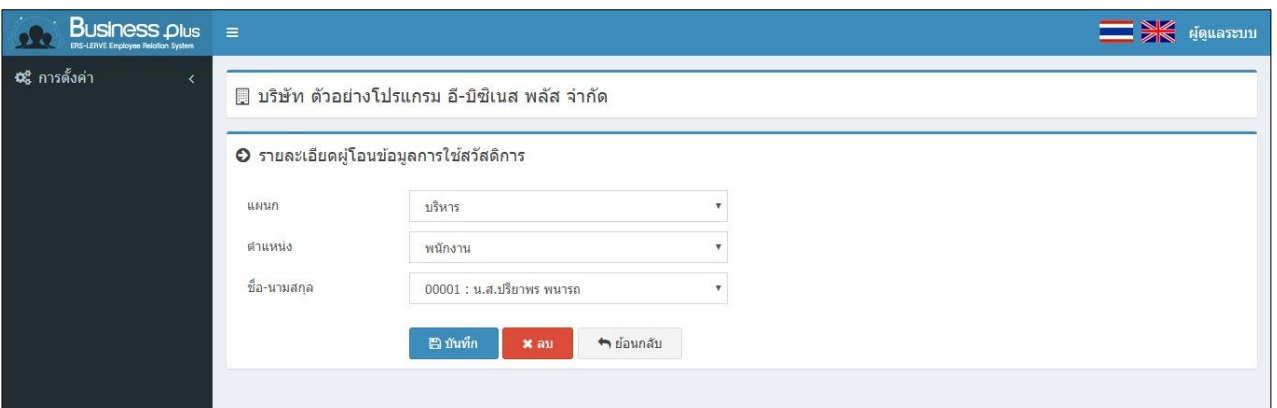

# **วิธีการเลือกชื่อผู้โอนข้อมูล**

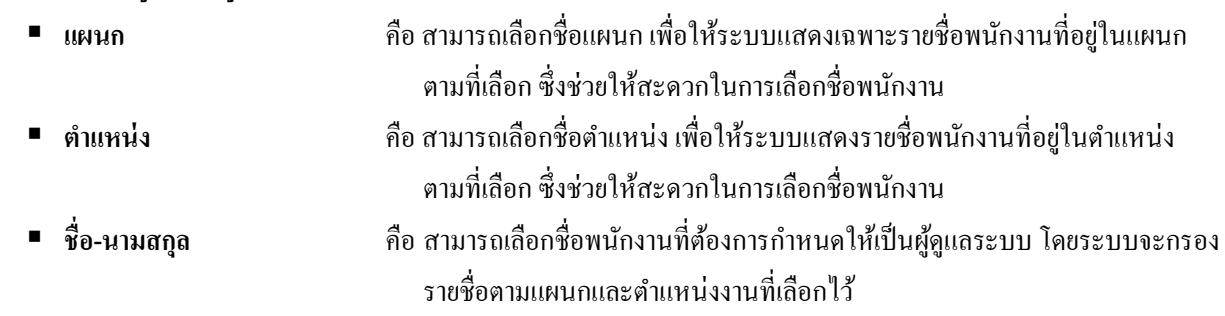

# $\blacktriangleright$  เมื่อทำการตั้งก่าเรียบร้อยแล้วกลิกไอกอนบันทึก ระบบจะแสดงหน้าจอดังนี้

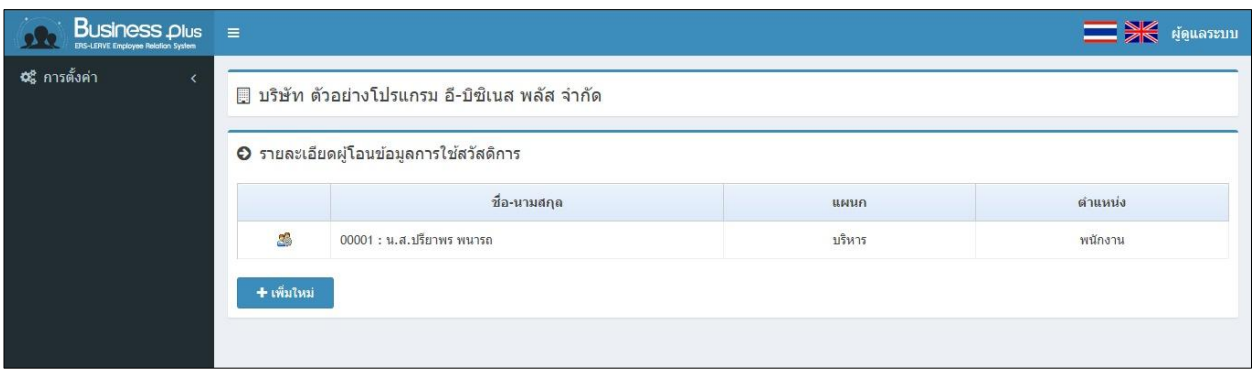

EBP\_1602001\_UM.docx *Revised 1:12/02/2562 สำหรับผู้ดูแลระบบ 3 - 10* Date: 16/12/2020 **E**-Business Plus Co., Ltd. @ Copyright Version 3:2015

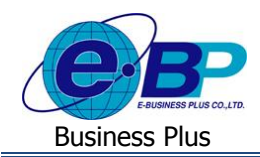

# **6) การกา หนดผู้ตรวจสอบข้อมูล**

การกำหนดผู้ตรวจสอบข้อมูล เป็นการกำหนดว่าผู้ใช้งานท่านใดสามารถจะเข้ามาเป็นผู้ตรวจสอบข้อมูลในระบบเว็บสวัสดิการได้ บำ้ง เช่น กำรตรวจสอบขอ้มูลในหนำ้จอและกำรเรียกรำยงำน เป็นตน้ โดยมีข้นั ตอนกำรต้งัค่ำดงัน้ี

#### **วธิีบันทกึข้อมูล**

เมื่อเข้ำมำในหน้ำจอผู้ดูแลระบบแล้ว ->คลิกเมนูกำรต้งัค่ำ -> คลิกแถบ ผู้โอนข้อมูล ->คลิกไอคอน เพิ่มใหม่

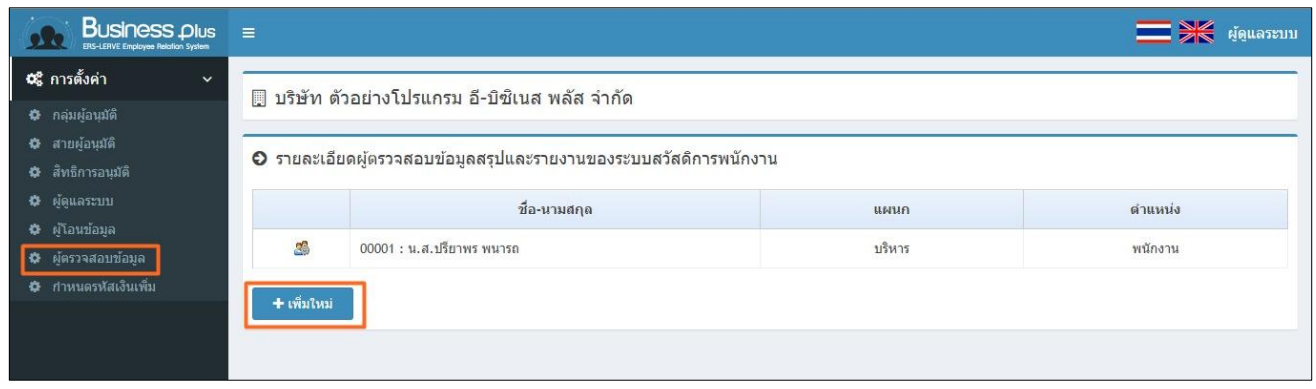

 $\blacktriangleright$  ระบบจะแสดงหน้าจอเพื่อให้เลือกข้อมูลของพนักงาน โดยมีรายละเอียดดังนี้

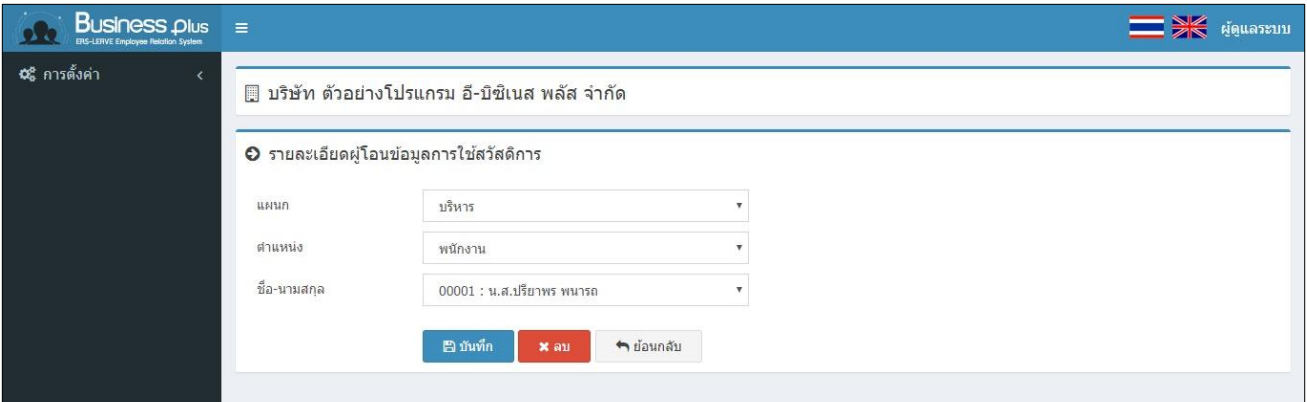

#### **วธิีการเลอืกชื่อผู้โอนข้อมูล**

- 
- 
- **■** ชื่อ-นามสกุล

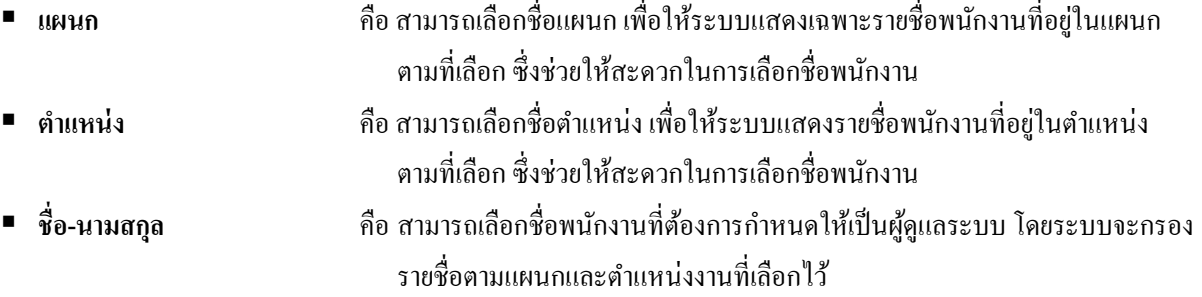

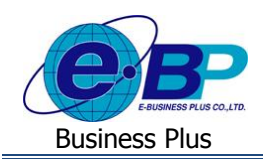

 $\blacktriangleright$  เมื่อทำการตั้งค่าเรียบร้อยแล้วคลิกไอคอนบันทึก ระบบจะแสดงหน้าจอดังนี้

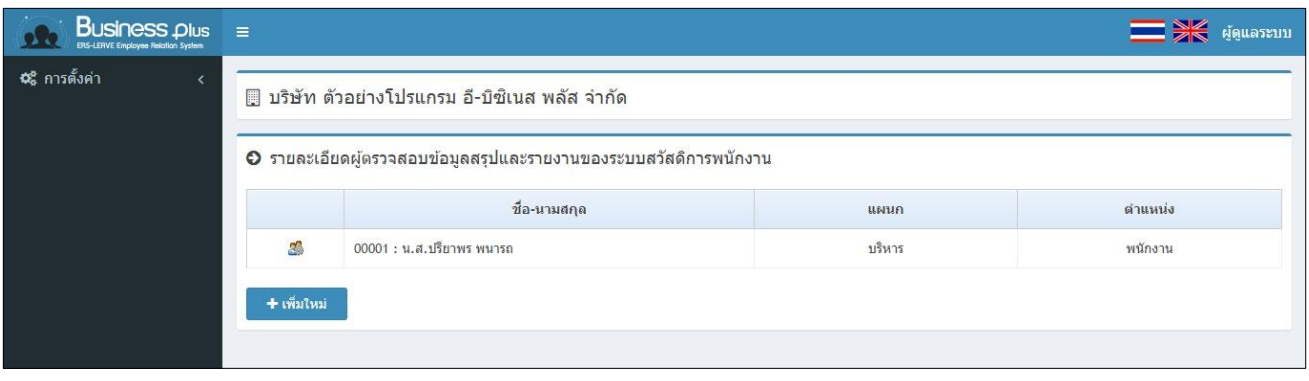

### **7) การก าหนดรหัสเงินเพิ่ม**

ึการกำหนดรหัสเงินเพิ่ม เป็นการกำหนดเงินเพิ่มที่ได้ทำการเชื่อมโยงกับระบบสวัสดิการในโปรแกรมเงินเดือนไว้ เพื่อให้สามารถ ทำการโอนผลสวัสดิการที่ผ่านการอนมัติในระบบเว็บเข้ามาในโปรแกรมเงินเดือนได้ตามที่ต้องการ โดยมีขั้นตอนดังนี้

### **วธิีบันทกึข้อมูล**

 $\blacktriangleright$  เมื่อเข้ามาในหน้าจอผู้ดูแลระบบแล้ว -> คลิกเมนู การตั้งค่า -> คลิกแถบ กำหนดรหัสเงินเพิ่ม

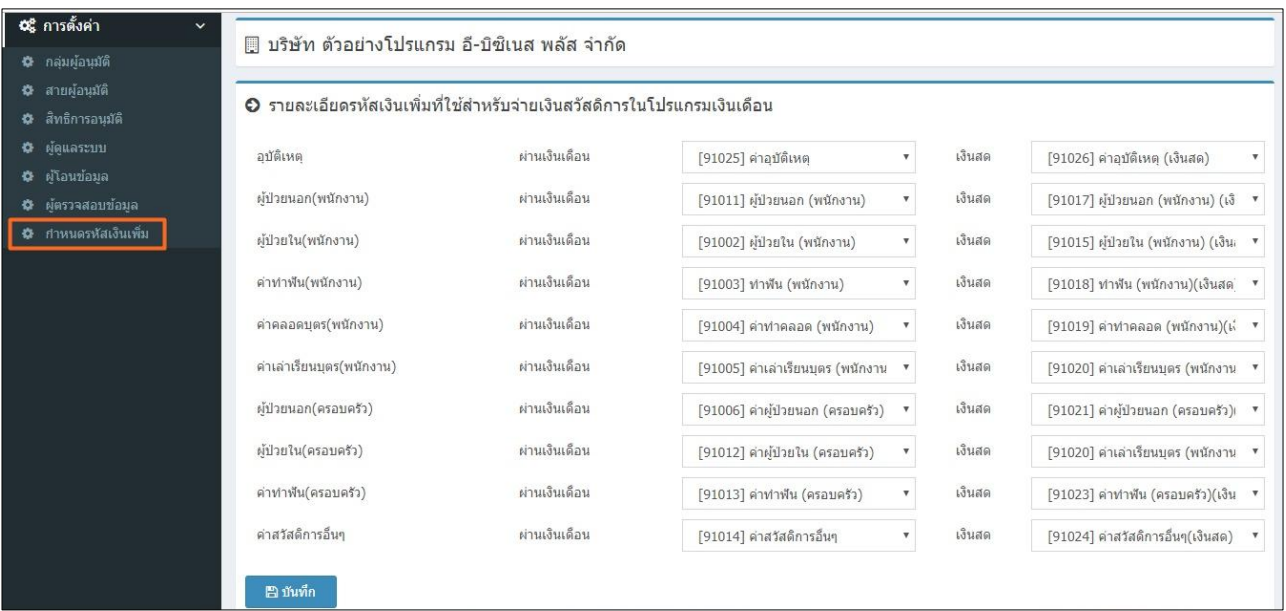

**วิธีการเลือกประเภทเงินเพิ่ม**

 **รายละเอียด** คือ ระบบจะแสดงชื่อประเภทสวสั ดิกำรพนกังำนท้งัหมด 10 ประเภท ซึ่งจะ แสดงชื่อตรงกบักำรต้งัค่ำพ้ืนฐำนในโปรแกรมเงินเดือน

**■ รหัสเงินเพิ่ม:สำหรับจ่ายผ่านเงินเดือน** คือ เป็นช่องที่ให้เลือกประเภทเงินเพิ่มที่เชื่อมโยงกับสวัสดิการแต่ละประเภท จะใช้ส ำหรับกรณีที่ต้องกำรให้โอนเข้ำโปรแกรมเงินเดือน โดยค ำนวณ จ่ายเงินค่าสวัสดิการพร้อมกับการจ่ายเงินเดือน

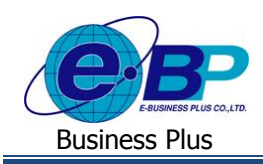

**■ รหัสเงินเพิ่ม:สำหรับจ่ายเงินสด** คือ เป็นช่องที่ให้เลือกประเภทเงินเพิ่มที่เชื่อมโยงกับสวัสดิการแต่ละประเภท จะใช้ส ำหรับกรณีที่จ่ำยเงินค่ำสวสั ดิกำรไม่พร้อมกบั เงินเดือน ซ่ึงต้องกำรให้ โอนเขำ้โปรแกรมเงินเดือนเพื่อเก็บสถิติเท่ำน้นั

<u>หมายเหต</u>ุ : สำหรับกรณีที่บริษัทมีนโยบายจ่ายค่าสวัสดิการทั้ง 2 แบบ คือ จ่ายพร้อมเงินเดือน กับ จ่ายเงินสด จะต้องทำการสร้าง ประเภทเงินเพิ่มในโปรแกรมให้รองรับท้งั 2 ประเภท แต่ถำ้มีกำรจ่ำยเฉพำะแบบใดแบบหน่ึงสำมำรถสร้ำงเฉพำะประเภทกำรจ่ำย ตำมที่ต้องกำรได้